# <span id="page-0-0"></span>**Ausleihe mit der Onleihe-App**

Stand: 24.09.2019 [In PDF exportieren](https://hilfe.onleihe.de/spaces/flyingpdf/pdfpageexport.action?pageId=1049162)

Mit der Onleihe-App können eBooks im Format "ePub" und "PDF", eAudios als Stream und Download, sowie eMagazines und eLearning genutzt werden.

#### **Voraussetzungen**

Betriebssystem ab iOS 10.x und Android ab 4.4

#### Installation der Onleihe-App

Sie finden die Onleihe-App sowohl im Google Play Store als auch im App-Store von Apple. Installieren Sie die kostenlose

Onleihe-App.

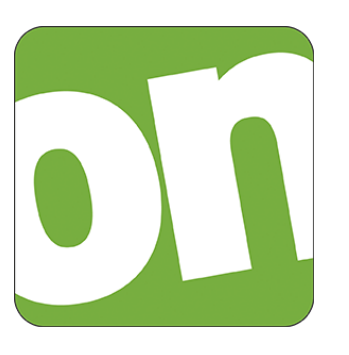

#### Bibliotheksauswahl und Login

Starten Sie die Onleihe-App und wählen Sie oben links "Menü" "Bibliothek wählen". Sie haben anschließend die Möglichkeit, Ihre Bibliothek entweder per scrollen aus der Liste auszuwählen, oder den Namen des Ortes direkt einzugeben.

Melden Sie sich dann mit den Nutzerdaten Ihrer Bücherei an.

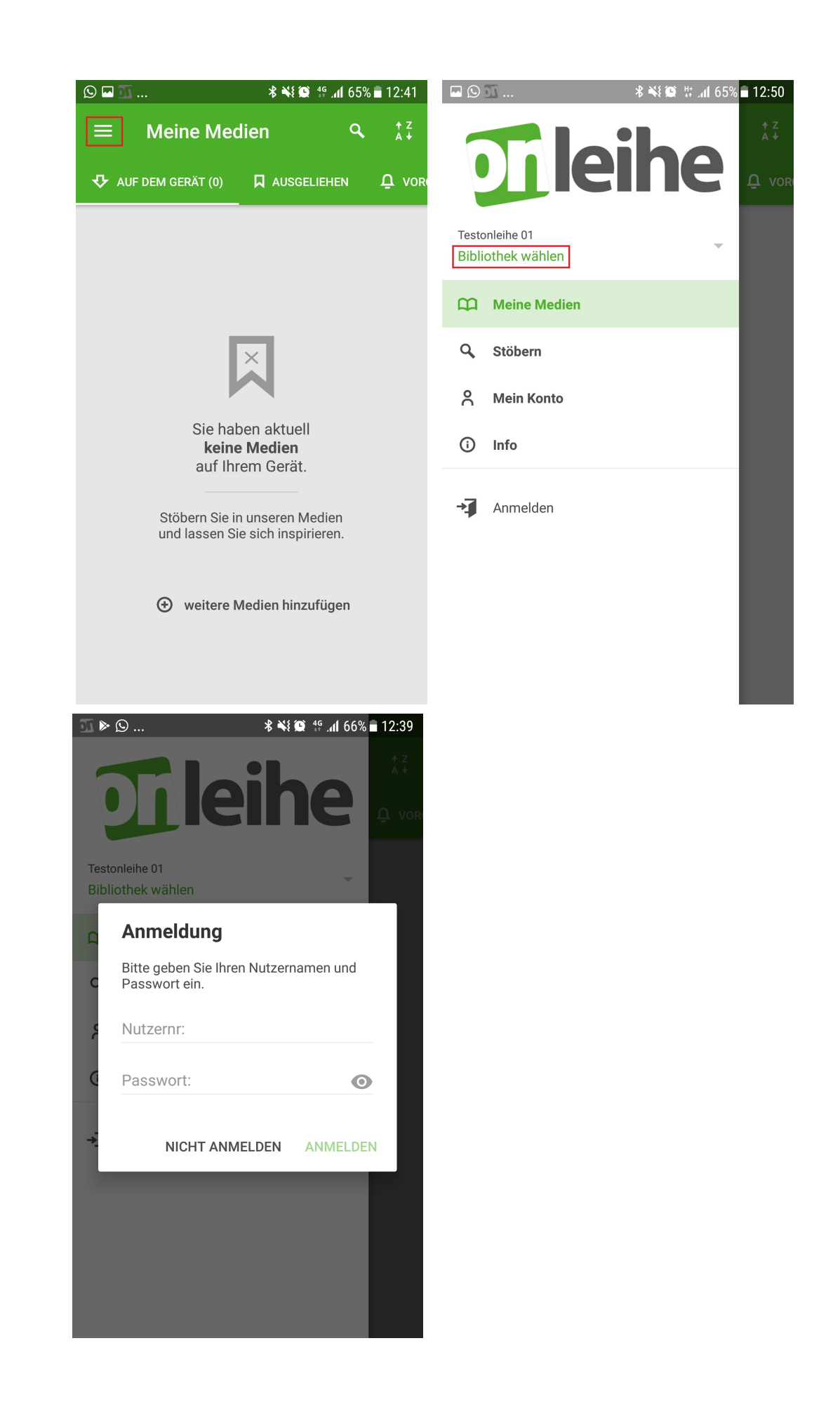

### Hauptmenü / Navigation

Mit dem Aufrufen des Menüs über das Icon in der linken oberen Ecke, können Sie verschiedene Funktionen und die Hauptnavigation erreichen.

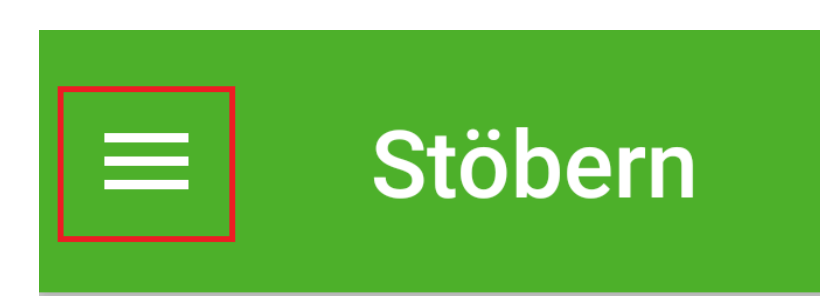

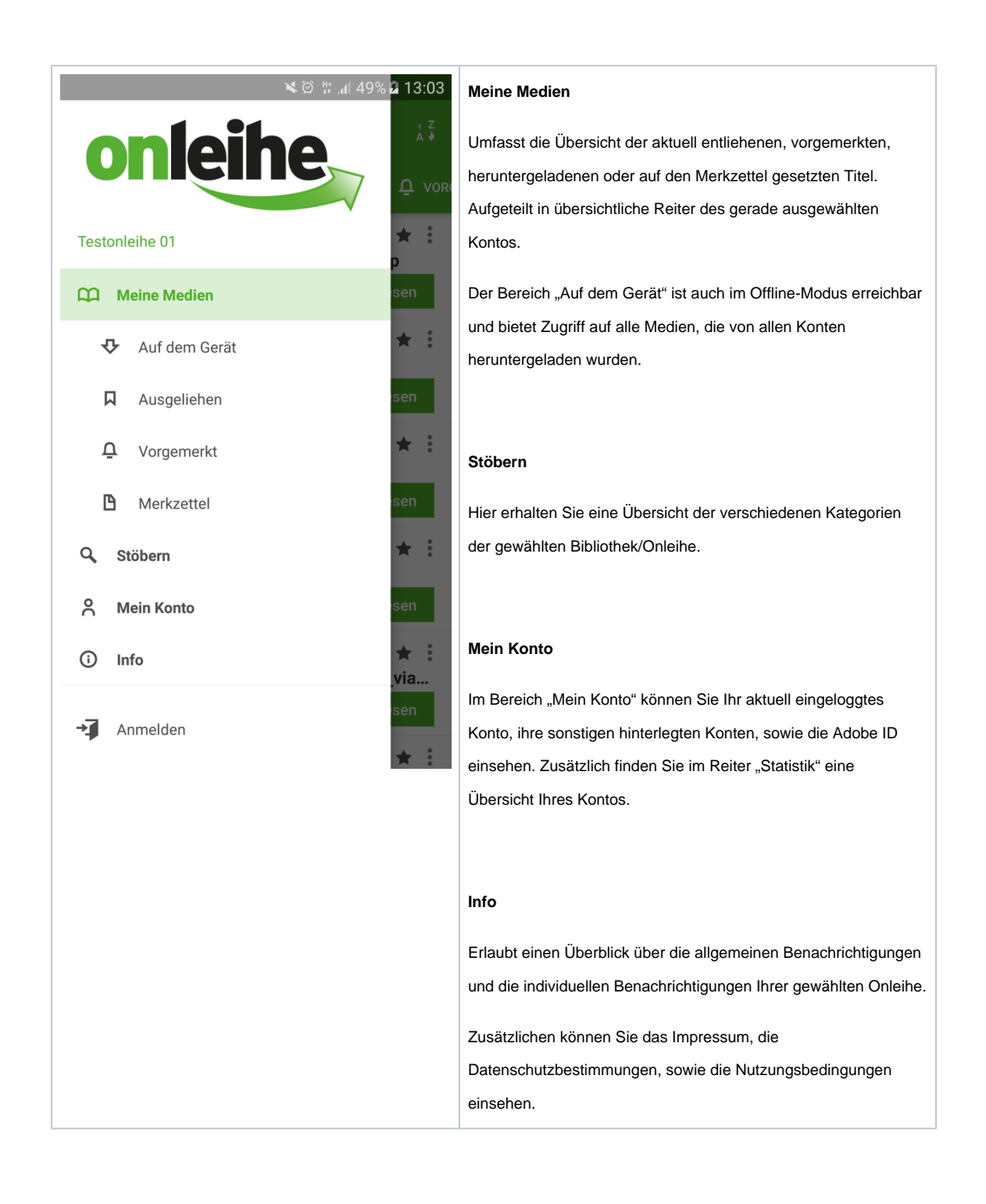

Suche und Stöbern

#### **Stöbern**

Die Galerieansicht "Stöbern" erreichen Sie oben über "Menü" "Stöbern". In dieser Übersicht, werden Ihnen die verschiedenen Kategorien der gewählten Onleihe angezeigt.

In der obersten Galerie finden Sie immer die eMagazines, mit einem Tippen auf "mehr" gelangen Sie zu einer weiteren Übersicht pro Zeitschrift.

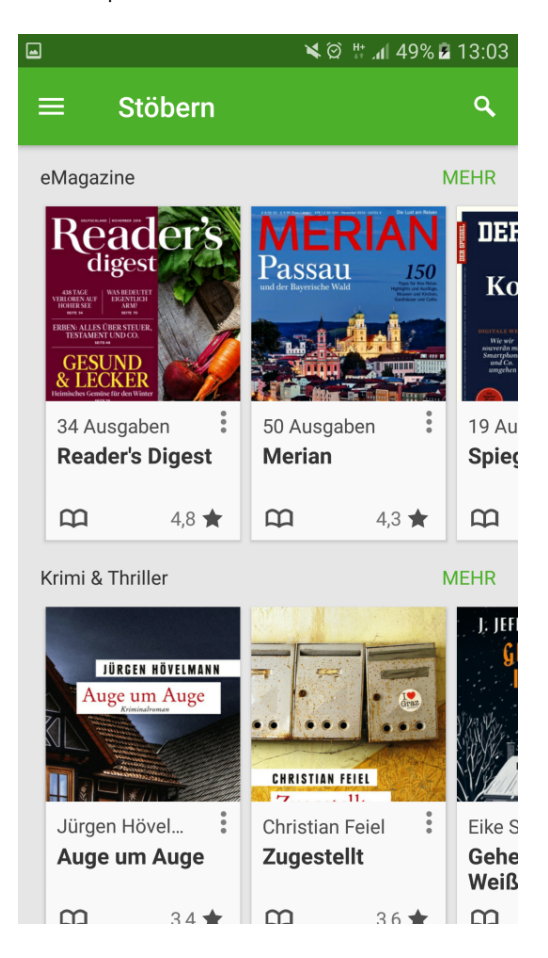

#### **Gezielt suchen über das Suchfeld**

⊘

Das Lupensymbol finden Sie in nahezu allen Seiten der App im Kopfbereich. Sobald Sie dies betätigt haben, befinden Sie sich in der Suche.

Hier werden Ihnen Suchbegriffe von Ihren vorhergehenden Suchen angezeigt.

Sobald Sie 3 oder mehr Zeichen eingeben, wird Ihnen eine Auto-Vervollständigung passende Suchbegriffe anbieten. Aufgeteilt nach Titel, Autor und Schlagwort. Wenn Sie einen Vorschlag direkt auswählen, werden Sie sofort auf die entsprechende Trefferliste geleitet. Sollten Sie einen Begriff zunächst in die Suche übernehmen und noch bearbeiten wollen, tippen Sie auf den Pfeil rechts neben dem Vorschlag.

Sie können auch eine leere Suche auslösen. Mit einer leeren Suche erhalten Sie automatisch alle Titel die Ihre Onleihe im Bestand hat als Trefferliste geliefert. Geben Sie dazu einfach gar nichts in das Suchfeld ein und lösen Sie die Suche aus. Das Ergebnis können Sie dann frei nach Ihren Wünschen filtern.

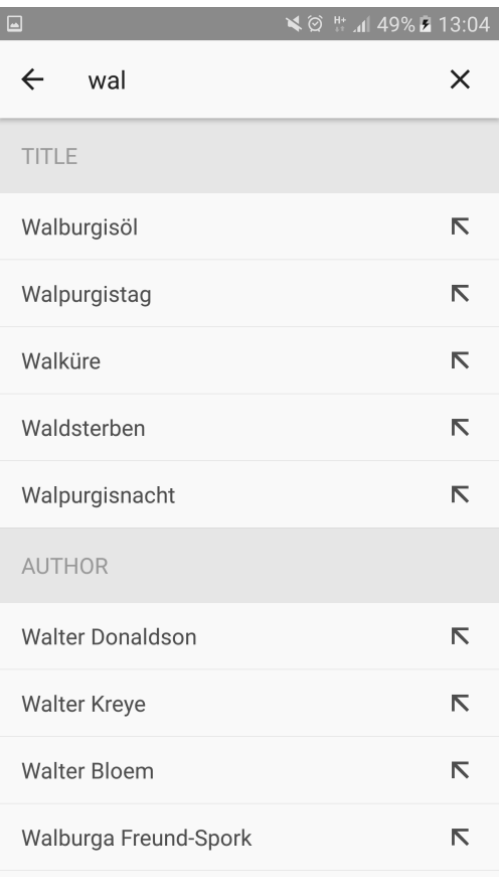

#### **Trefferliste**

In der Trefferliste werden Ihnen alle grundlegenden Informationen und Funktionen übersichtlich und schnell erreichbar angezeigt. Die Medienicons zeigen um welche Medienart es sich handelt. Titel, die die App nicht unterstützt, werden ausgegraut und mit einem entsprechenden Hinweis versehen.

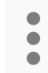

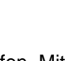

Über das Kontextmenü können Sie weitere Funktionen aufrufen. Mit haben Sie die Möglichkeit die Liste in einer

anderen Reihenfolge zu sortieren.

Ist ein Titel verfügbar können Sie ihn aus der Trefferliste heraus direkt ausleihen. Ansonsten können Sie ihn über das Kontextmenü vormerken.

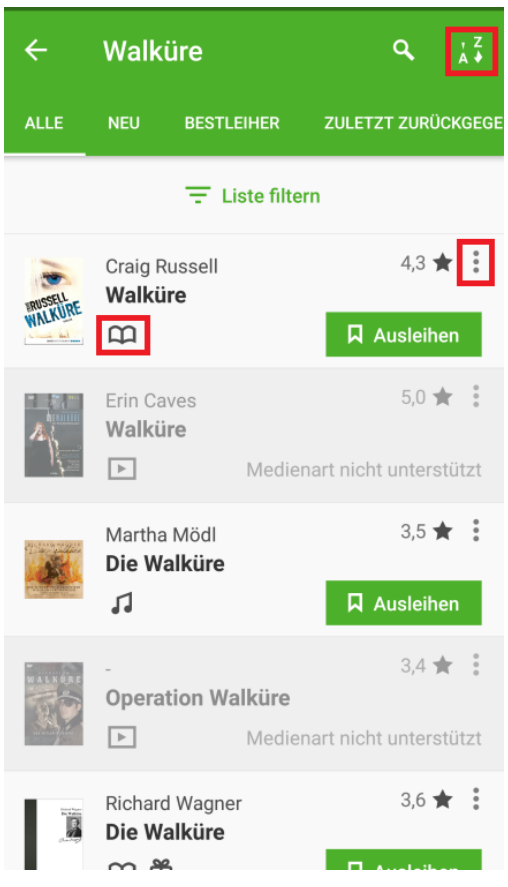

#### Titel-Menü / Kontextmenü

Das Kontextmenü können Sie an vielen verschiedenen Stellen aufrufen.

Über das Kontextmenü können Sie direkt am Titel verschiedene Optionen auswählen. z. B. "Vorzeitig Zurückgeben", "Vom Gerät Löschen" oder "Extern öffnen".

### **Hinweis zum Löschen von Titeln**

Bei der Option "Vom Gerät löschen" wird lediglich die Datei von Ihrem Gerät entfernt, damit geht **keine vorzeitige Rückgabe** einher. Sie können einen Titel erneut herunterladen wenn dieser noch ausgeliehen ist.

Einen abgelaufenen Titel können Sie ebenfalls vom Gerät löschen.

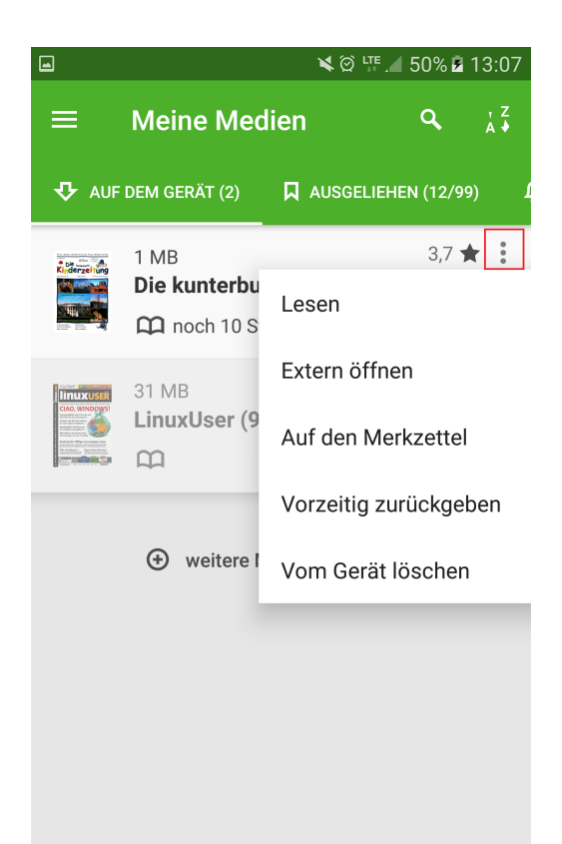

#### Übersicht "Ausleihen" in "Meine Medien"

Sobald Sie einen Titel entliehen haben, wird Ihnen dieser im Bereich "Meine Medien" "Ausgeliehen" angezeigt. Sie finden jeden Titel den Sie aktuell entliehen haben in dieser Liste – unabhängig davon ob Sie diesen per eReader, App oder PC geliehen haben.

Wenn Sie einen Titel lesen möchten, können Sie diesen per "Laden" in den App-eigenen Reader herunterladen oder über das Kontextmenü in einem externen Reader laden. Einen eAudio Titel können Sie direkt per "Anhören" starten.

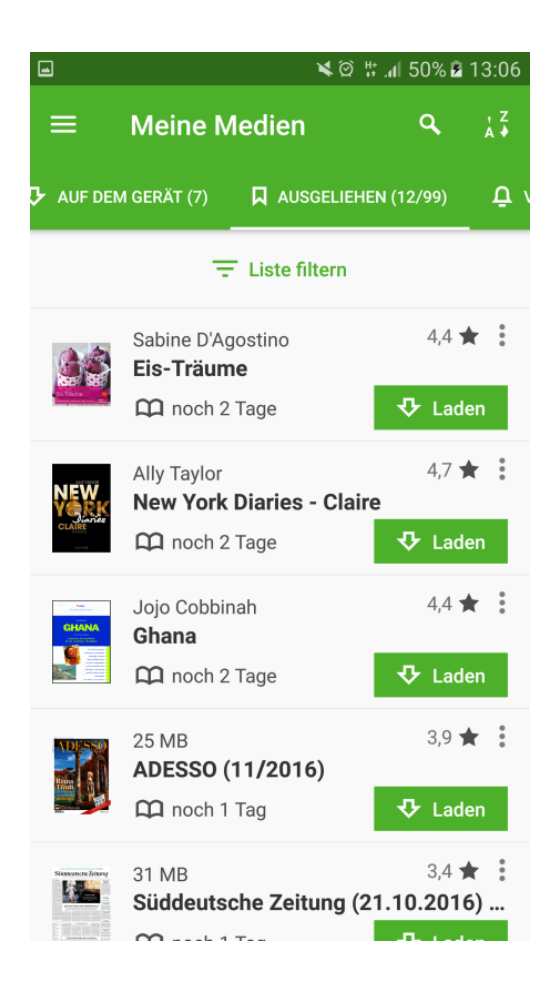

#### Einen Titel im internen Reader lesen

Sobald Sie ein Buch heruntergeladen und auf den Button "Lesen" getippt haben, wird der Titel im internen Reader geöffnet.

Der Reader umfasst folgende Funktionen:

#### Menü einblenden

Per Wischen oder Drücken auf die Ränder links und rechts können Sie im Medium vor- und zurück blättern. Ein Druck in die Mitte des Bildschirms ruft das Menü am unteren Bildschirmrand auf.

Im ersten Reiter haben Sie eine Übersicht über Ihren Titel, dort finden Sie:

- 1. Anzeige des Titels und Autors, sowie der Möglichkeit die aktuelle Seite als Lesezeichen zu markieren oder wieder zu entfernen.
- 2. Anzeige der aktuellen Seite und der verbleibenden Seiten
- 3. Das aktuelle Kapite
- 4. Eine Übersicht der gelesen Seiten, Verteilung Ihrer Lesezeichen über die Seiten, sowie einen Fortschrittsanzeige die Sie auch zum Blättern nach Links und Rechts verschieben können

Der Schwalbenturm Andrzej Sapkowski

 $\overline{\mathbf{x}}$ 

mmen! Sie kommen!« Yennefer hielt mit beiden Händen die vom feuchten Wind zerzausten Haare fest, sie trat an die Balustrade der Tre<mark>ren</mark> ging den zum Strand laufenden Frauen aus dem Weg. Die form h dowernd am Ufer, aus<br>Ammer wieder weiße Westwind getriebene Brandung brach sich dow den Klüften zwischen den Felsen schosse Schaumfontänen empor. »Sie kommen! Sie komme

ä

»Sie kommen! Sie kommen<br>
Von den oberen Terre en der Zitadelle Kaer Trolde, der<br>
Hauptfestung von en Skellig, war fast der ganze Archipel zu<br>
sehen. Gerad ets, hinter der Meerenge, lag An Skellig, auf der<br>
südliche eine ni teilte mit den scharfen Hauern der Klippen das hohe und grüne Spikeroog die Wogen, dessen Berggipfel in den Wolken verschwanden. Zur Rechten sah man die steilen Kliffs der Insel Undvik, auf denen es von Möwen, Sturmvögeln, Kormoranen und Tölpeln wimmelte. Hinter Undvik lugte der bewaldete Kegel von Hindarsfjall hervor, der kleinsten Insel des Archipels. Wäre man

 $\mathbf{a}$ 試 晒 ٠  $\equiv$ Übersicht 649/927 Das neunte Kapitel ā a. ā

#### **Kapitel-Auswahl**

Der zweite Reiter zeigt Ihnen die Kapitelübersicht des Mediums an. Sie können direkt auf das Kapitel springen, indem Sie auf den Eintrag drücken. Wenn Sie die Kapitel per Wischgeste nach oben Scrollen, erweitert sich das Menü und Sie können durch weitere Einträge scrollen.

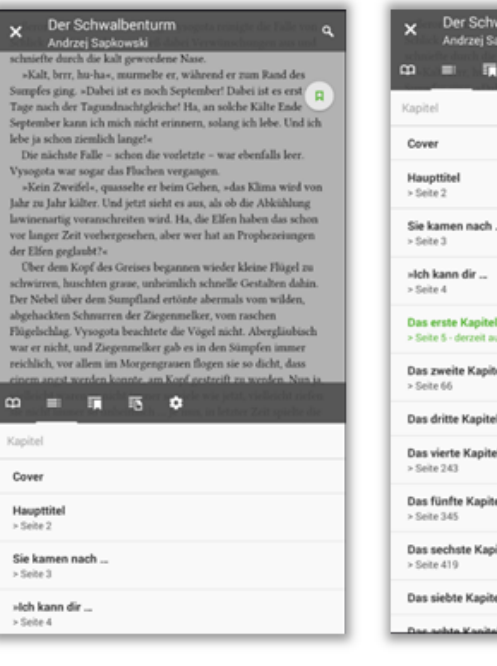

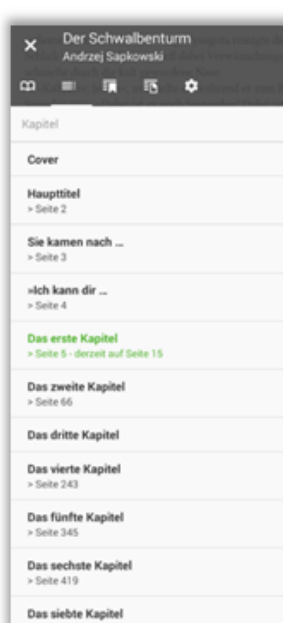

#### Der Schwalbenturm  $\mathbf{x}$ Andrzej Sapkowski

mich in Bezug auf die Amnestie irre, dann weiß ich nicht rech wir denselben Weg haben. Wir befinden uns, wie das Fräuleir sieht, an einem Scheideweg. Eine Wegkreuzung, vier Himmelsrichtungen, die Notwendigkeit, sich zu entscheiden. Eine Symbolik wie in dem bekannten Märchen. Wenn du nach Osten gehst, kehrst du nicht zurück ... Wenn du nach Westen gehst, kehrst du nicht zurück ... Nach Norden ... hmm ... Nach Norden von diesem Pfahl geht es zur Amnestie ...«

»Steck dir deine Amnestie sonst wohin.«

»Wie das Fräulein befiehlt. Wohin also, wenn man fragen d führt dich der Weg? Welche von den Straßen des symbolische Kreuzweges? Meister Almavera, der Künstler der Nadel, hat s Maulesel nach Westen getrieben, zu dem Städtchen Fano. Die östliche Landstraße führt zur Siedlung Eifers, aber von dieser Richtung würde ich dringlich abraten ...«

»Der Fluss Yarra«, sagte Ciri langsam, »von dem in der Stat die Rede war, das ist der Nilfgaarder Name für die Jaruga, nich wahr?«

»Das Fräulein ist so gebildet« - er beugte sich vor, schaute in die Augen - »und weiß das nicht?«

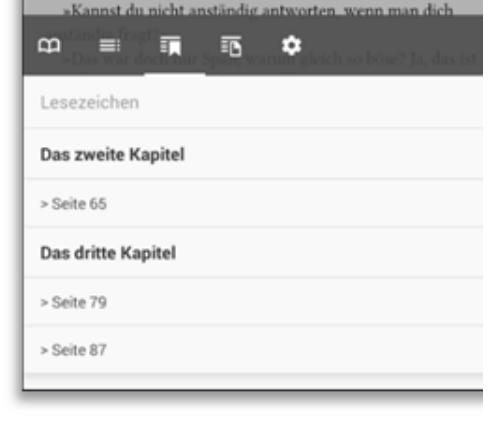

### Lesezeichen

Der dritte Reiter zeigt die Übersicht der Lesezeichen, in welchen Kapiteln diese sich befinden und die Seitenzahl an. Mit einem Druck auf das Lesezeichen werden Sie direkt auf die entsprechende Seite geleitet.

# **Notizen**

Im vorletzten Reiter haben Sie die Möglichkeit Ihre Notizen im Text einzusehen.

Eine Notiz können Sie im Text erstellen indem Sie lange auf ein Wort drücken und anschließend die beliebige Stelle markieren. In der Übersicht sehen Sie dann den Text den Sie als Notiz eingegeben haben sowie die Seitenzahl.

Mit einem Druck auf den Eintrag werden Sie zur Seite geführt, der markierte Text wird dann erneut hervorgehoben

#### Der Schwalbenturm  $\mathsf{x}$ Andrzej Sapkowski

aus, doch er war ein Ästhet, er vermochte Schönheit zu erk und zu schätzen. Und der Rappe, dessen Fell wie Anthrazit und den er vor dem Hintergrund der Birkenstämme erblickt ausnehmend schön. Er war die reine Quintessenz der Schön war so schön, dass er irreal wirkte.

Aber er war real. Und steckte ganz real in einer Falle, mit und Zaumzeug in den blutroten, hakigen Zweigen des Hart Als Vysogota näher heranging, spitzte das Pferd die Ohren, stampfte, dass der Boden bebte, warf den anmutigen Kopf h her, drehte sich um. Jetzt war zu sehen, dass es sich um eine handelte. Und noch etwas war zu sehen. Etwas, das Vysogo Herz wie rasend loshämmern und die unsichtbaren Scheren Adrenalins ihm die Gurgel abschnüren ließ.

Hinter dem Pferd, in einer flachen Mulde, lag ein Leichna Vysogota ließ den Korb fallen. Und schämte sich für sein ersten Gedanken: kehrtzumachen und wegzulaufen. Er ging wahrte Vorsicht, denn die Rappstute stampfte, legte die Oh bleckte die Zähne an der Gebissstange und wartete nur dara dass sie ihn beißen oder treten könnte.

Es war die Leiche eines vielleicht halbwüchsigen Bursche ag mit dem Gesicht zum Boden, die eine Hand gegen den I

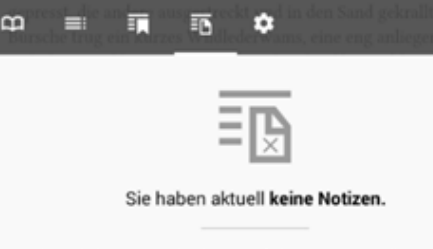

Drücken Sie im Lesemodus lange auf ein Wort, um an dieser St Notiz zu erstellen.

# **Einstellungen**

Der letzte Reiter, in Form eines Zahnrands, bietet Ihnen verschiedene Möglichkeiten die Einstellungen des Readers zu verändern:

- 1. Anpassen der Schriftgröße, mit den + und - Tasten können Sie die Größe in 10% Schritten ändern.
- 2. Randabstand ändern, Sie können zwischen drei Randgrößen wählen
- 3. Hintergrundfarbe des Textes, der Text kann in Weiß auf Schwarz, Sepia oder Schwarz auf Weiß geändert werden.

#### Der Schwalbenturm  $\overline{\mathsf{x}}$ Andrzej Sapkowski

Die Adeptinnen standen reglos vor der Erzpriesterin, kerzengerade, angespannt, stumm, ein wenig blass. Sie ware gerüstet für den Weg, bis in die kleinsten Einzelheiten vorbe Graue Männerkleidung für die Reise, warme, aber nicht einengende Kurzmäntel, bequeme Elfenstiefel. Die Haare so geschnitten, dass sie sich beim Lagern und Marschieren leic Ordnung halten ließen, bei der Arbeit nicht störten. Gepack Tornister, klein, nur für Wegzehrung und die notwendige Ausrüstung. Alles Übrige sollte ihnen die Armee geben. Die Armee, zu der sie sich gemeldet hatten.

Die Gesichter der beiden Mädchen waren ruhig. Scheinba Merigold sah, dass Hände und Lippen beiden leicht zitterten

Der Wind fuhr durch die kahlen Äste der Bäume im Tempelpark, trieb verfaultes Laub über die Platten des Inner Der Himmel war indigoblau. Es lag Schnee in der Luft. Man ihn riechen.

Nenneke brach das Schweigen. »Seid ihr schon eingeteilt' »Ich nicht«, murmelte Eurneid. »Vorerst werde ich in ein Lager bei Wyzima überwintern. Der Werbekommissar hat g

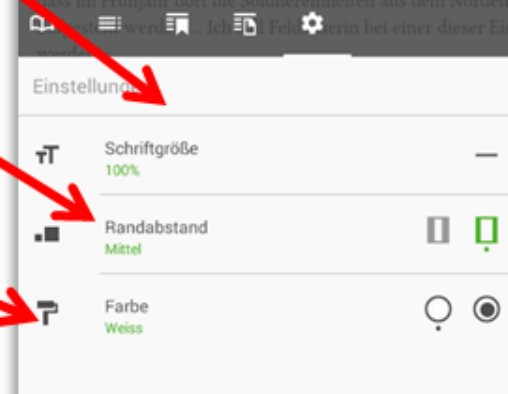

### **Suchen**

Zusätzlich haben Sie die Möglichkeit eine Suche über den Text auszuführen. Mit einem Druck auf das Lupen-Symbol in der rechten oberen Ecke öffnet sich das Such-Menü. Nach Eingabe eines Begriffs und Druck auf das Enter oder Lupen-Symbol Ihrer Tastatur, wird eine Suche ausgelöst. Anschließend werden Ihnen die gefundenen Treffer angezeigt, samt umgebenden Text (ca. 200 Zeichen). Mit Druck auf den Treffer werden Sie zur entsprechenden Seite weitergeleitet, der Text markiert.

**ACHTUNG: Je nach Umfang und** Art des Titels, kann eine Suche eine längere Zeit benötigen oder eine Suche nicht möglich sein.

## Der Schwalbenturm

Andrzej Sapkowski

och er war ein Ästhet, er vermochte Schönheit zu erl schätzen. Und der Rappe, dessen Fell wie Anthrazit glänz n er vor dem Hintergrund der Birkenstämme erblickte, imend schön. Er war die reine Quintessenz der Schönhei.

#### **Barrierefreiheit:**

Der interne Reader ermöglich die Texte – je nachdem wie diese geliefert und strul sind – von den integrierten Vorlesewerkzeugen der Betriebssysteme vorzulesen. I drücken Sie auf den Textbereich, dieser wird dann markiert und entsprechend der Einstellungen des Betriebssystems vorgelesen.

Einen Audio-Titel herunterladen oder Streamen und direkt im integrierten Player wiedergeben

Sie haben die Möglichkeit die eAudios bzw. eMusic Titel direkt per Streaming in der App zu hören, oder diese herunterzuladen und zu einem späteren Zeitpunkt – auch Offline – anzuhören.

Sie können das Streaming direkt per "Anhören" starten, sobald Sie den Titel entliehen haben. Wenn Sie einen Titel herunterladen möchten, rufen Sie das Kontextmenü über die drei Punkte auf und wählen "Laden". Bei beiden Varianten wird der Audio Player in der App verwendet.

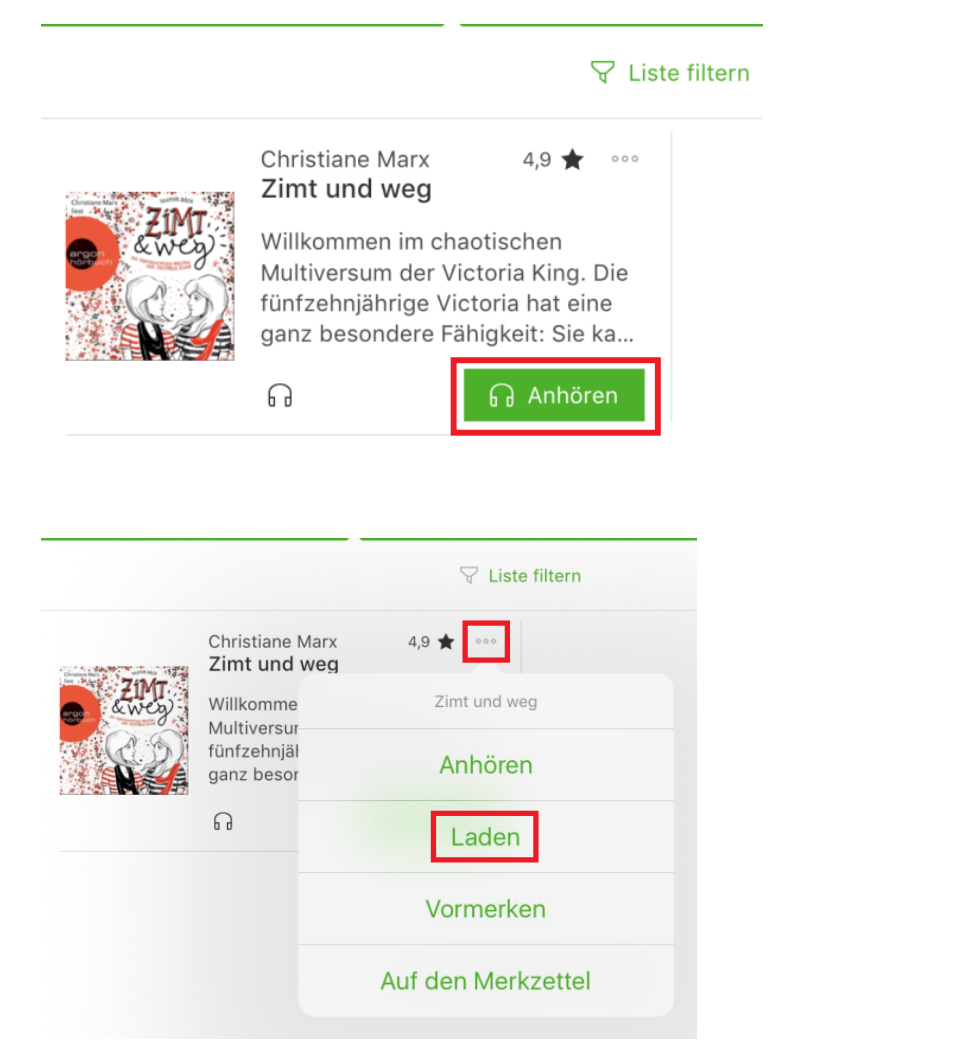

Neben den allgemeinen Player-Elementen wie Stop/Pause, 30 Sek. Vor und zurück, sowie nächster und vorheriger Track, bietet der Player noch weitere Optionen im Kontextmenü:

- Detailansicht: Hiermit gelangen Sie zur Detailansicht des aktuellen Titels.
- Gesamtspieldauer: Damit wird bei einem Titel mit mehreren Tracks ein durchgängiger Track erzeugt über die gesamte Spieldauer. So können Sie über den Zeitstrahl auch über Tracks hinweg spulen.
- Player beenden.
- Sleeptimer.

Für den Sleeptimer können Sie aus verschiedenen vordefinierten Zeiträumen wählen: 5, 10, 15, 30, 45 und 60 Minuten. Sollte der Timer bereits laufen, können Sie Ihn per "Aus" beenden. Der Timer kann bei laufender oder gestoppter Wiedergabe gestartet werden. Bei erneutem Aufruf des Kontextmenüs wird die verbleibende Zeit angezeigt.

#### **Hinweis**

Wird bei laufendem Sleeptimer die Wiedergabe gestoppt - egal ob per Antippen, Bluetooth Eingabe, ziehen des Kopfhörer-Steckers oder durch einen eingehenden Anruf - wird der Sleeptimer beendet. Dies wird durch einen kurzen Hinweis eingeblendet. Im Anschluss muss der Sleeptimer erneut gestartet werden.

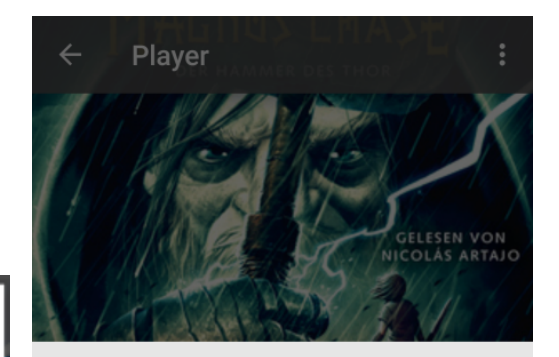

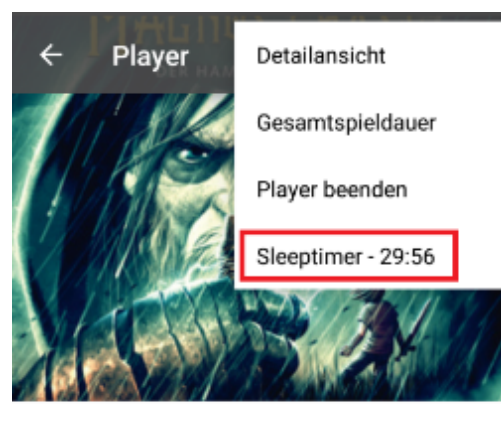

Rick Riordan 01 - Der Hammer des Thor

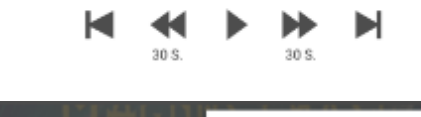

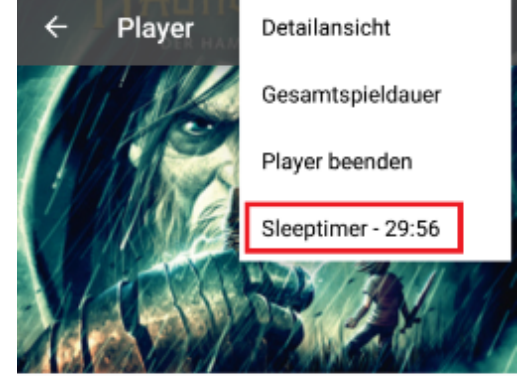

Rick Riordan 01 - Der Hammer des Thor

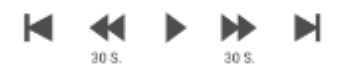

Wenn Sie den zurück Button betätigen bleibt der Player im Hintergrund aktiv und erscheint als eine kleine Fußzeile.

In 5 Minuten

Aus

In 10 Minuten

In 15 Minuten

In 30 Minuten

In 45 Minuten

In einer Stunde

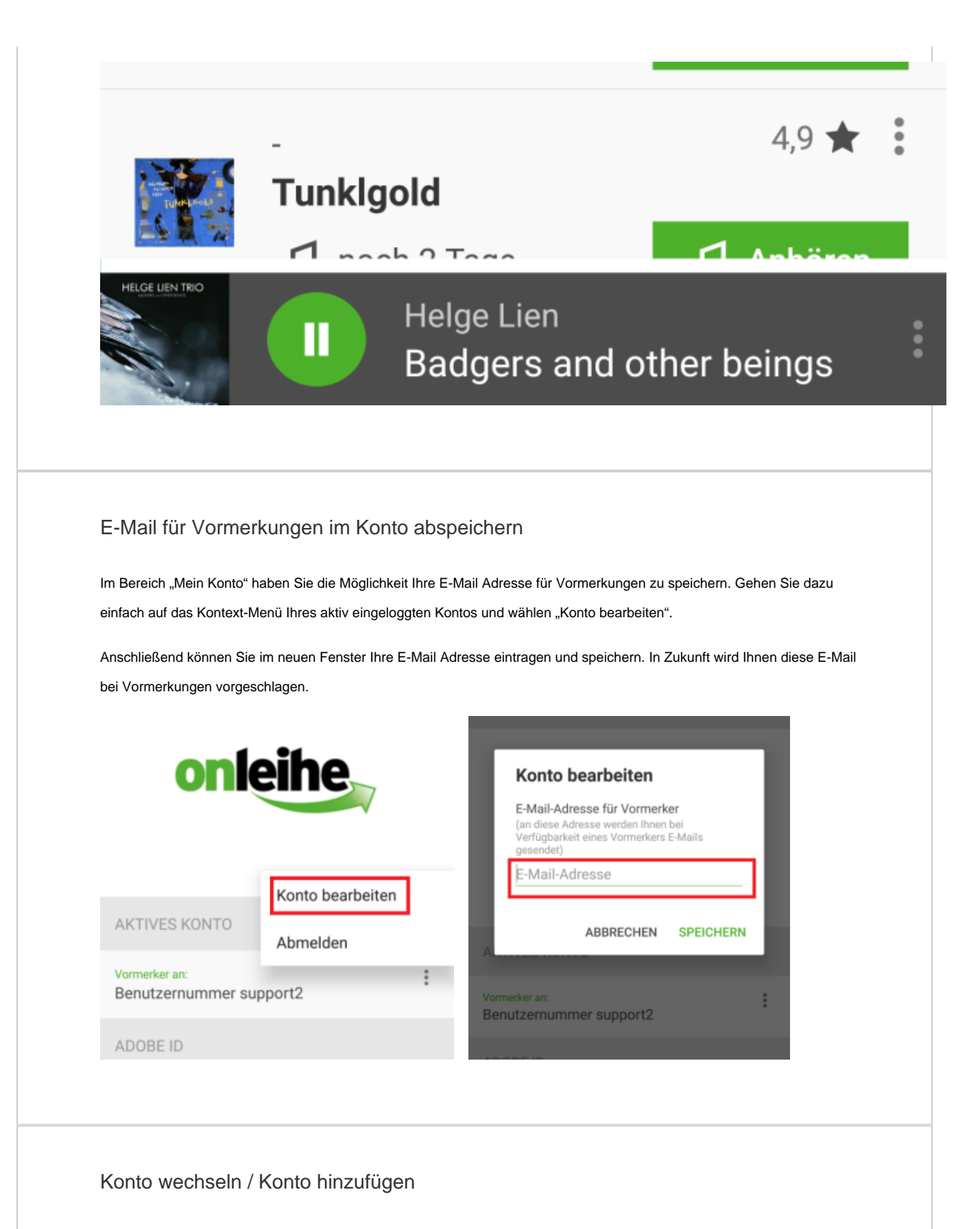

Die Kontenverwaltung kann entweder über den Kontenwechsel oberhalb der Hauptnavigationspunkte, oder per Wahl des Punktes "Meine Konten" aufgerufen werden.

Wenn Sie auf den Bereich oberhalb der Hauptnavigation gedrückt haben, erscheint ein Fenster. Dort ist Ihr aktuell aktives Konto hervorgehoben. Zusätzlich haben Sie eine schnelle Übersicht über Ihre weiteren angelegten Konten und können diese per einfachem Antippen auswählen.

Sie können alternativ ein neues Konto per "Konto hinzufügen" hinterlegen.

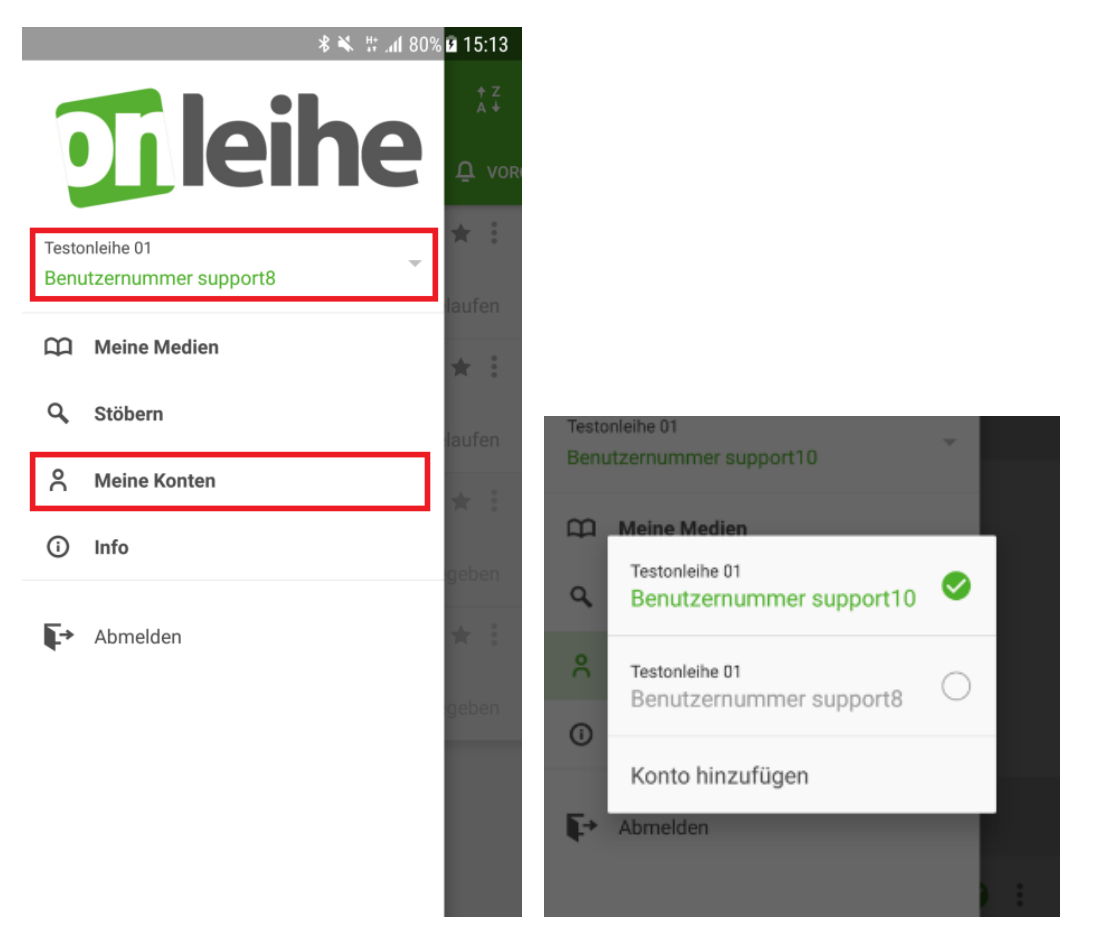

Wenn das Maximum von 5 Konten erreicht ist. Erscheint in der Kontenübersicht der entsprechende Hinweis. Um ein weiteres Konto hinzuzufügen, muss eines der bestehenden Konten gelöscht werden. Dies können Sie über das Kontextmenü mit den drei kleinen Punkten erreichen.

Über das Kontextmenü können Sie u.a. das Konto bearbeiten und einen individuellen Namen vergeben. Dieser Name wird ausschließlich auf dem Gerät gespeichert.

KONTENAUSWAHL Testonleihe 01  $\bigcirc$  $\ddot{\cdot}$ Benutzernummer support10 Vormerker an: Testonleihe 01  $\bigcirc$  : r an: Benutzernummer support8 Vormerker an: Abmelden e 01 Testonleihe 02  $\bigcirc$  $\frac{9}{9}$ ernummer sur Benutzernummer Test02\_01 Vormerker an: r an: Konto bearbeiten Testonleihe 01  $\bigcirc$  : Benutzernummer support2 e 02 Konto wechseln Vormerker an: ernummer Tes r an: Testonleihe 01 Konto löschen Benutzernummer support1 Vormerker an: test@testdrei.de ie 01 ernummer support2 Das Maximum von 5 Konten ist erreicht. O) **Hinweis** Bitte beachten Sie, dass Sie ein neues Konto nur hinterlegen können, wenn Ihr Login erfolgreich ist. Adobe ID anlegen Um kopiergeschützten eBooks der Onleihe **eines US-Lieferanten** zu Nutzen, benötigen Sie eine Adobe ID. Eine Adobe ID ist ein kostenloses Benutzerkonto beim Softwarehersteller Adobe. Die Adobe ID stellt sicher, dass der ausgeliehene Titel nur von einer Person genutzt werden kann. Diese Titel stellen bezüglich des Kopierschutzes eine Ausnahme dar. **Für andere Titel wird keine Adobe ID mehr benötigt.**

[Adobe ID erstellen](http://adobe.ly/10rVzBT) [Informationen zur Adobe ID unter Adobe ID](https://hilfe.onleihe.de/display/AL/Adobe+ID)

Adobe ID autorisieren

Die Adobe ID autorisieren Sie in der Onleihe-App im "Menü" "Meine Konten".

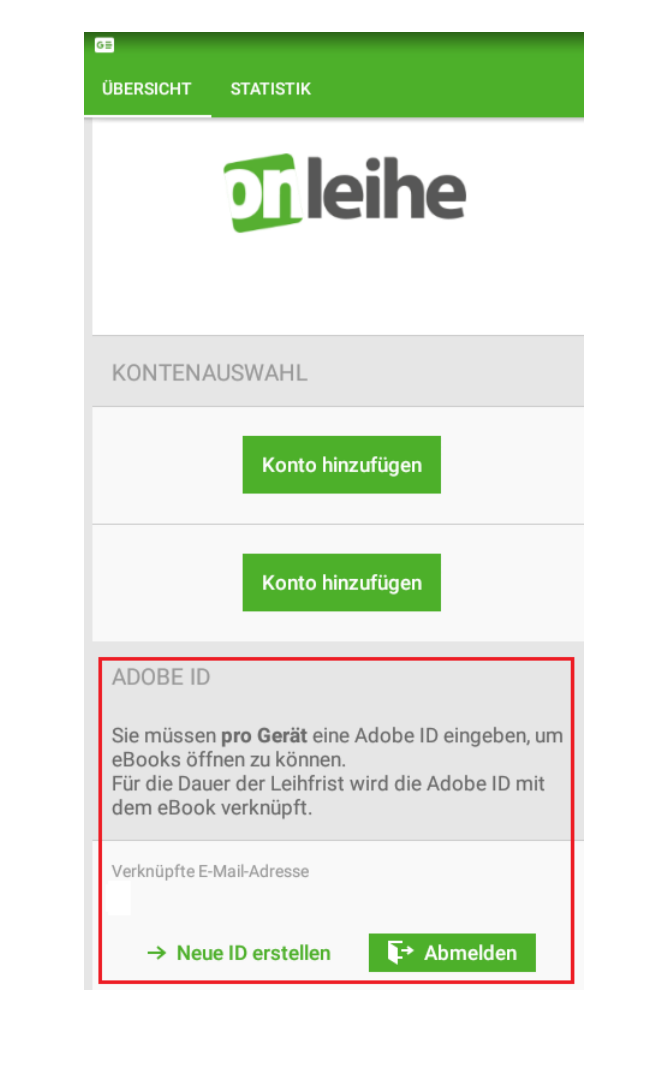

[Link zur Seite](#page-0-0)